#### ICHEP 2020 | PRAGU h

40<sup>th</sup> INTERNATIONAL CONFERENCE **VIRTUAL**<br>ON HIGH ENERGY PHYSICS **CONFERENCE** 

**28 JULY - 6 AUGUST 2020** PRAGUE, CZECH REPUBLIC

# **Mattermost instructions**

ICHEP2020 LOC

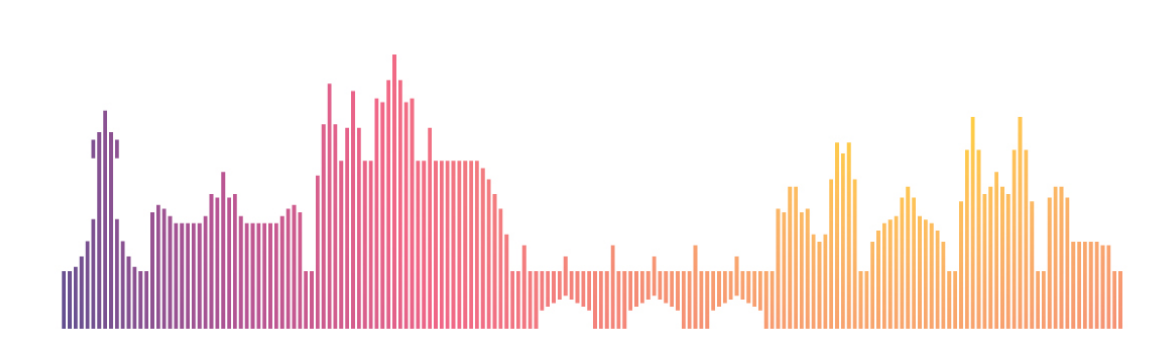

# **Contents**

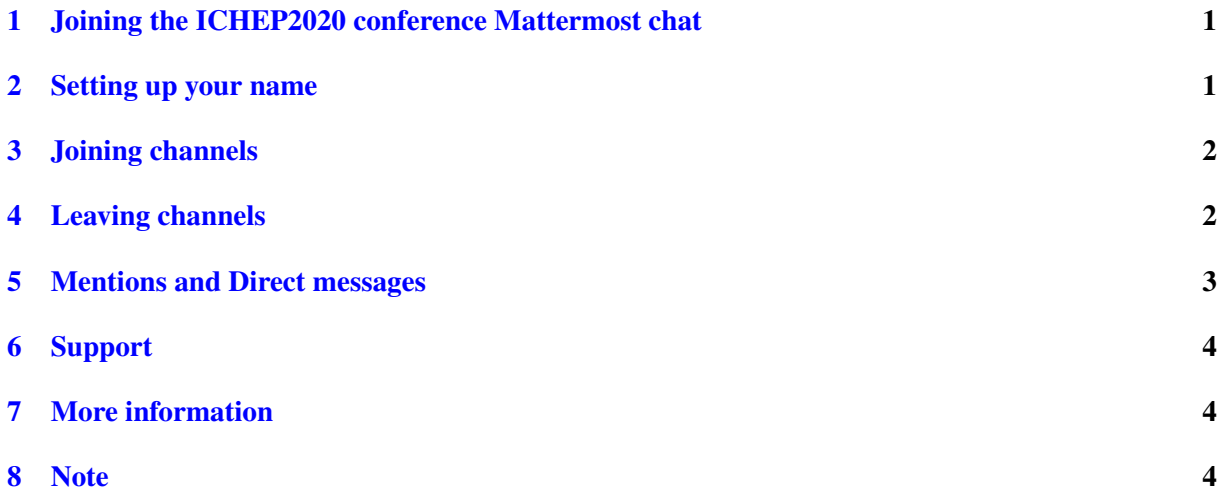

### <span id="page-2-0"></span>1 Joining the ICHEP2020 conference Mattermost chat

You can join the conference Mattermost team ICHEP2020 chat only using an invitation link.

- Please click on the invitation link you receive by e-mail.
- Please log in using CERN SSO, i.e., using the same CERN account you used for registration.
- You should be now member of **ICHEP2020 chat**. On the left you should now see a list of channels that you can scroll down.

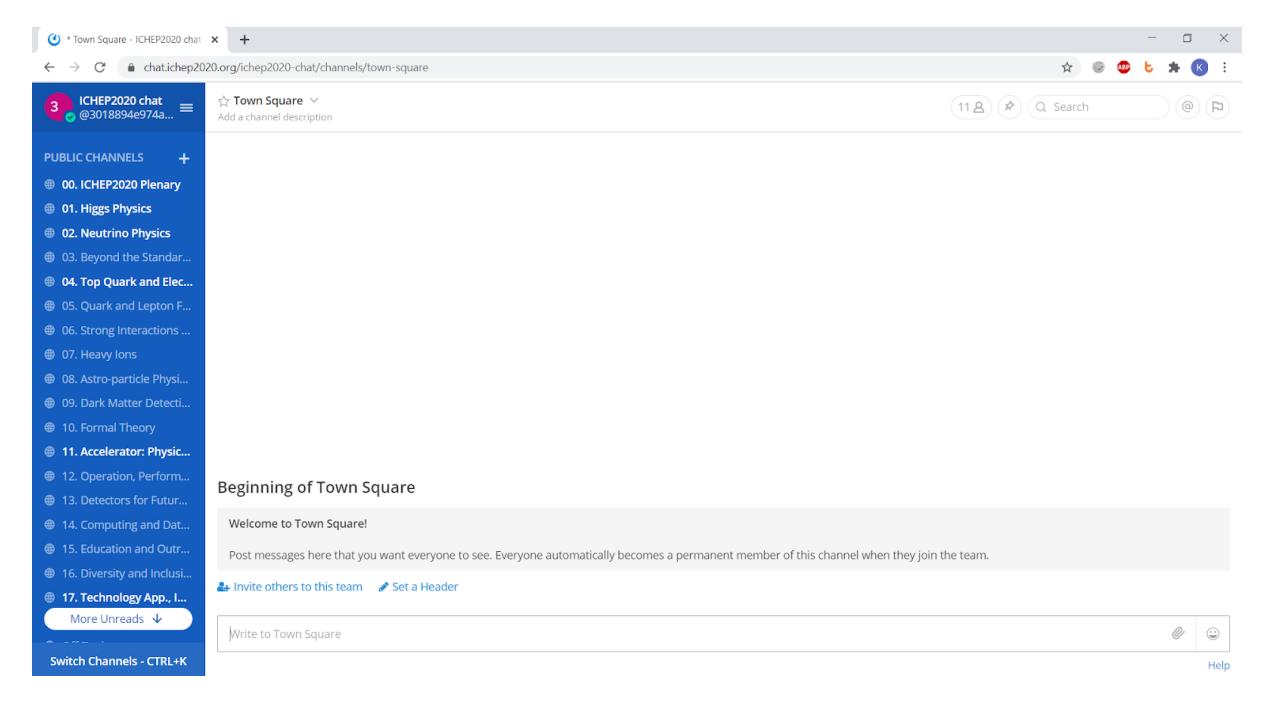

## <span id="page-2-1"></span>2 Setting up your name

In case you have not set your full name during the CERN account registration, please make sure you set it in the Menu  $(\equiv) \rightarrow$  Account Settings.

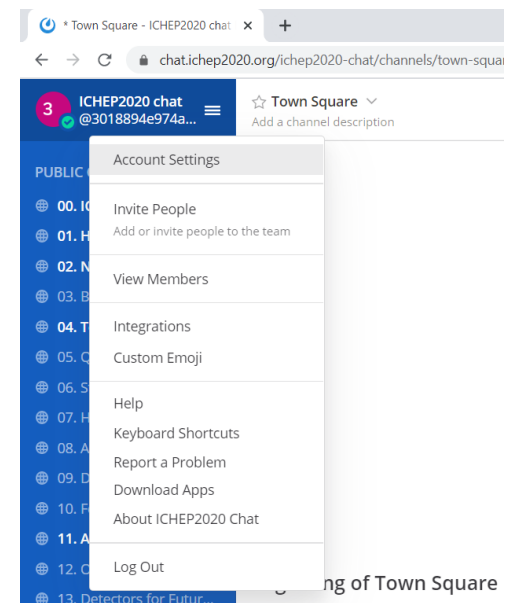

Here you can also set how Mattermost should notify you in case of Mentions and Direct messages.

## <span id="page-3-0"></span>3 Joining channels

You are not a member of all available channels by default.

• Joining additional channels can be done using a direct link to these channels on Indico or by scrolling down the list of channels and clicking on 'More. . . '.

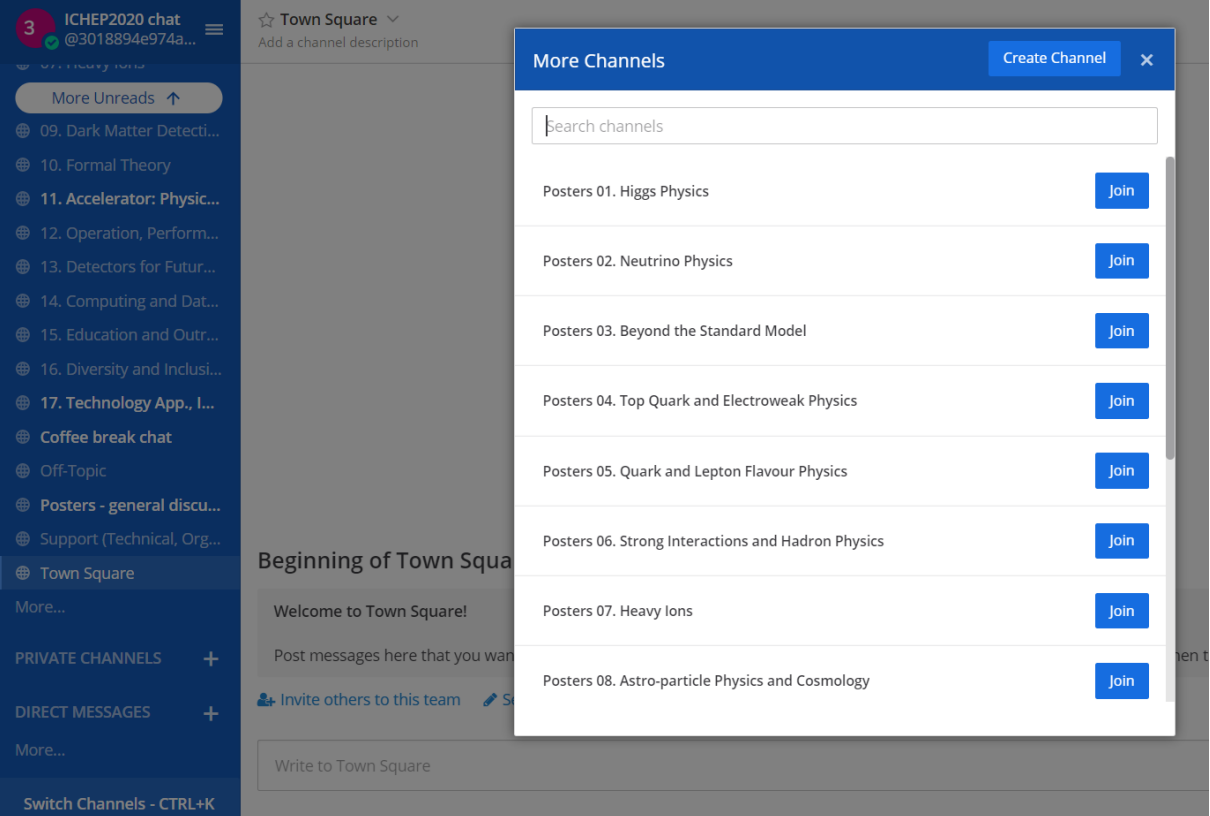

## <span id="page-3-1"></span>4 Leaving channels

In case you are interested in some of the channels, you can leave them by going to that channel and using Menu (clicking on the 'v-shaped' arrow at the channel name) of that particular channel.

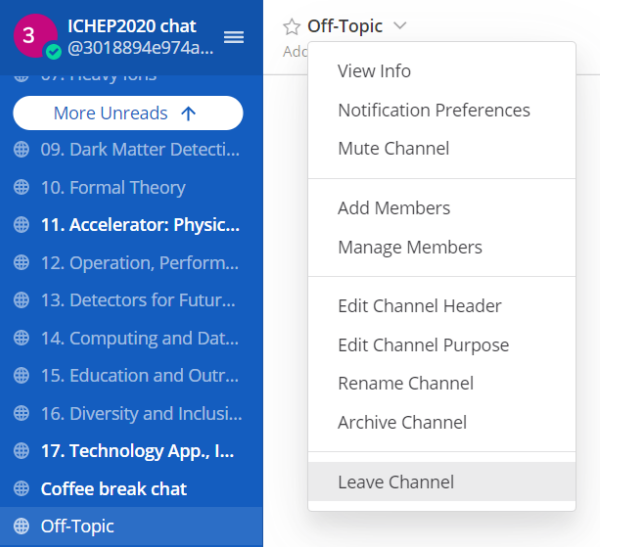

## <span id="page-4-0"></span>5 Mentions and Direct messages

These features are used in case your post is meant for someone particular.

• For instance, if you have a question about a specific poster, you should address it to the right person (i.e., to the poster presenter) by typing @ and a few letters of the person's name.

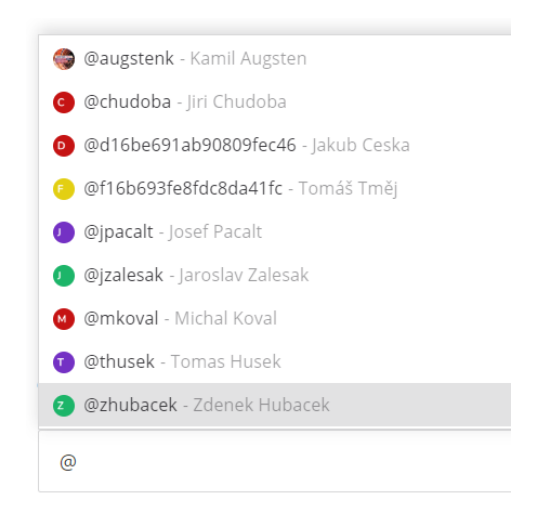

• Please do not abuse special mentions unless really needed.

Note that 'Mentions' are visible to everyone in the channel. For more private discussion you can use 'Direct messages' located under the list of channels.

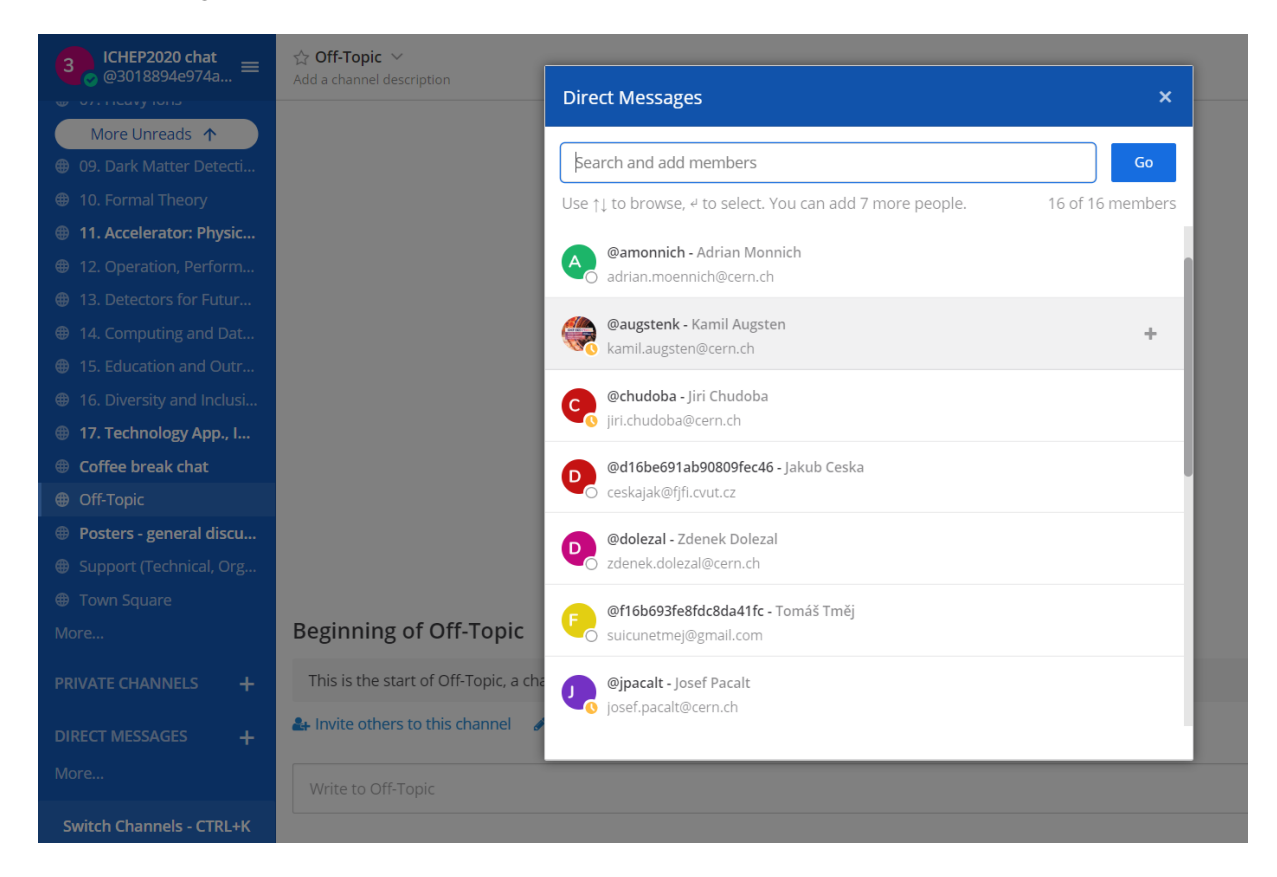

## <span id="page-5-0"></span>6 Support

In case you have problems accessing the ICHEP2020 Mattermost chat, you can contact us by e-mail: [sci@ichep2020.org](mailto:sci@ichep2020.org)

• Please keep in mind to check your e-mail first and to use the invitation link together with your CERN SSO login information.

Inside Mattermost, there is a [Support](https://chat.ichep2020.org/ichep2020-chat/channels/help) channel that you can use for any sort of technical problem or question about organization. For faster reply, you can make use of mention @moderators.

## <span id="page-5-1"></span>7 More information

For further details, please refer to [Mattermost user guide](https://docs.mattermost.com/guides/user.html) or, for instance, see [Mattermost Basics Demo](https://www.youtube.com/watch?v=eq4yEM5z5SY) or [Getting Started with Mattermost.](https://www.youtube.com/watch?v=KDbvCusBVZU)

### <span id="page-5-2"></span>8 Note

Please follow rules and behave accordingly to [ICHEP2020](https://indico.cern.ch/event/868940/page/20549-code-of-conduct) (and [CERN'](http://legal.web.cern.ch/ethics/cern-code-conduct)s) Code of Conduct.